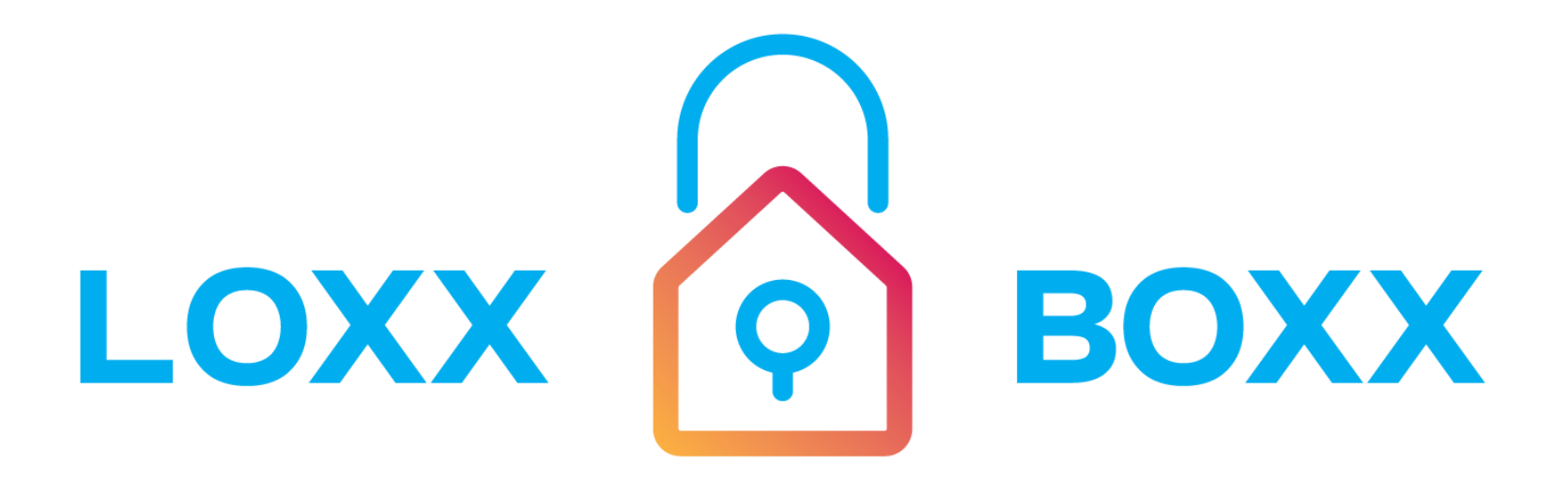

### parcel perfect

# **user manual & setup instructions**

# **Welcome to Loxx Boxx!**

At Loxx Boxx, we protect your deliveries outside of your home.

## **Accessories Kit:**

**The kit will be on top of your Loxx Boxx when you open it.**

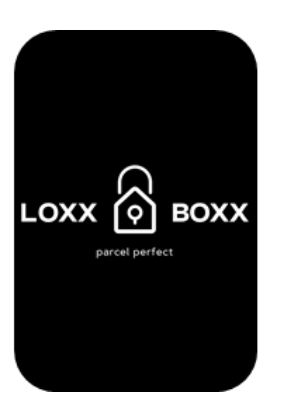

#### **Power bank Micro USB Charging Cable**

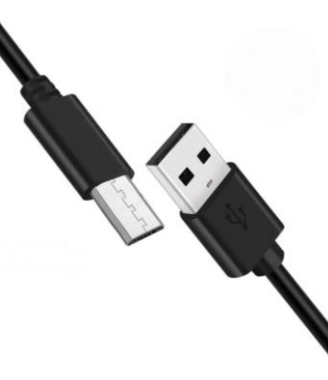

#### **Mounting hardware Instruction Magnet**

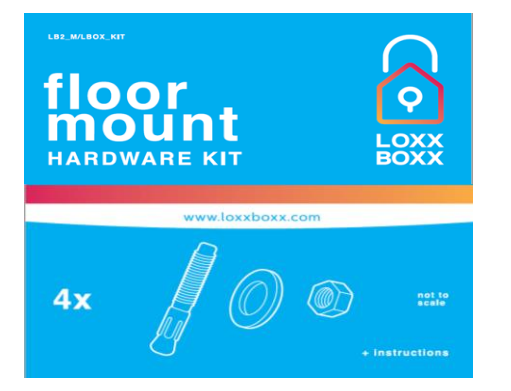

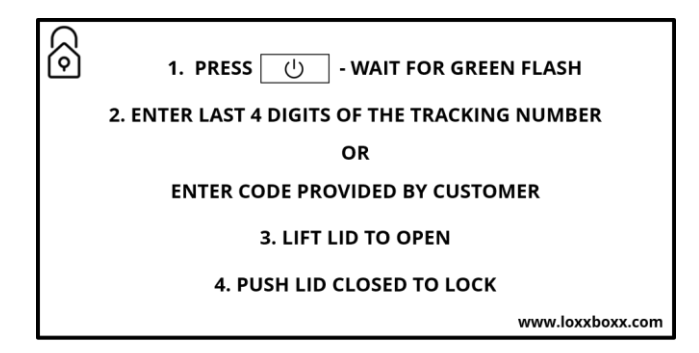

# **Initial Setup…**

**Charge the Loxx Boxx power bank by placing the micro USB tip into the power bank. Then connect the USB to a wall charger.** 

**The indicator lights will flash while charging.** 

**Once fully charged you can use the power bank to charge your Loxx Boxx.**

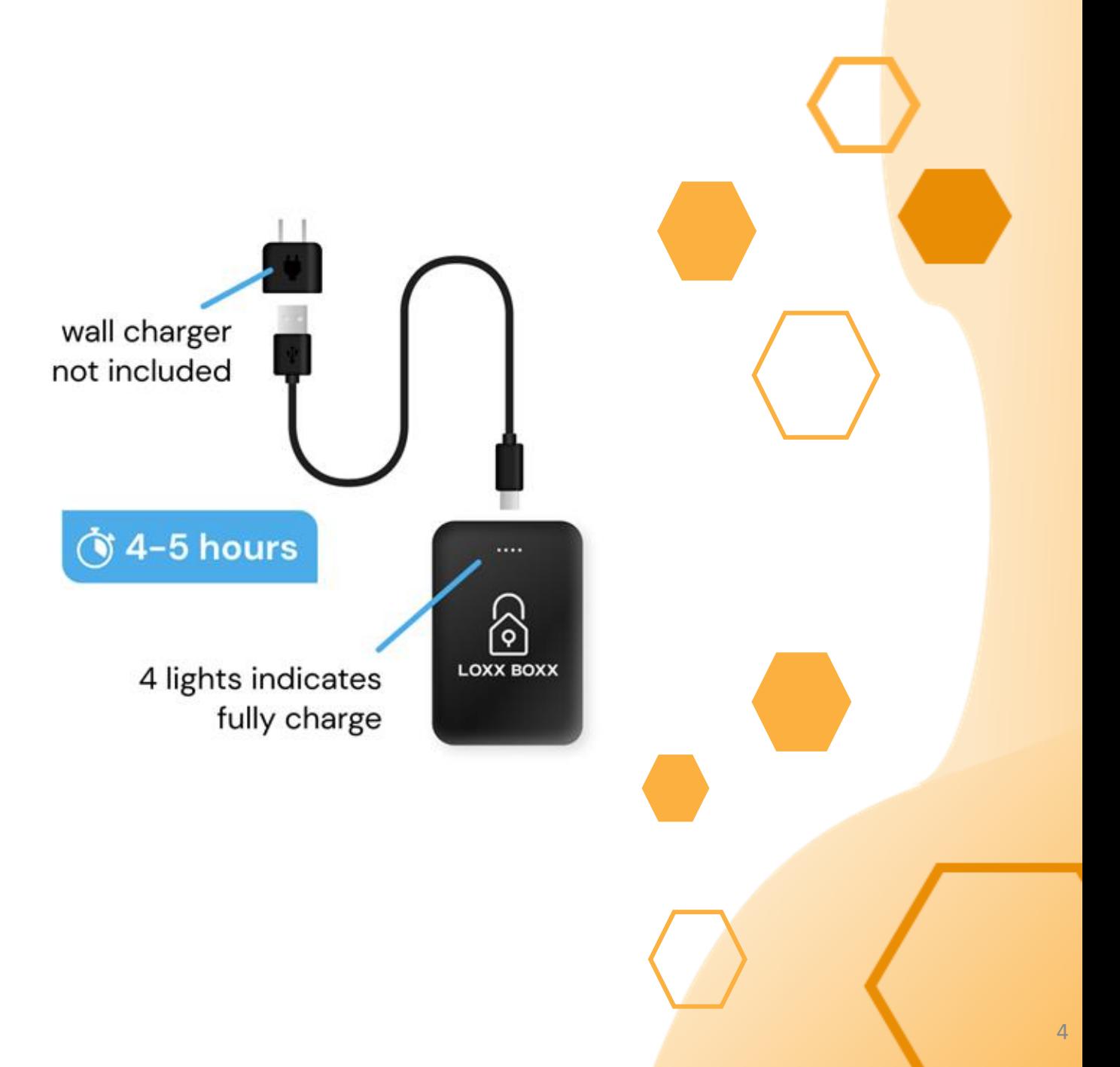

# **…Initial Setup**

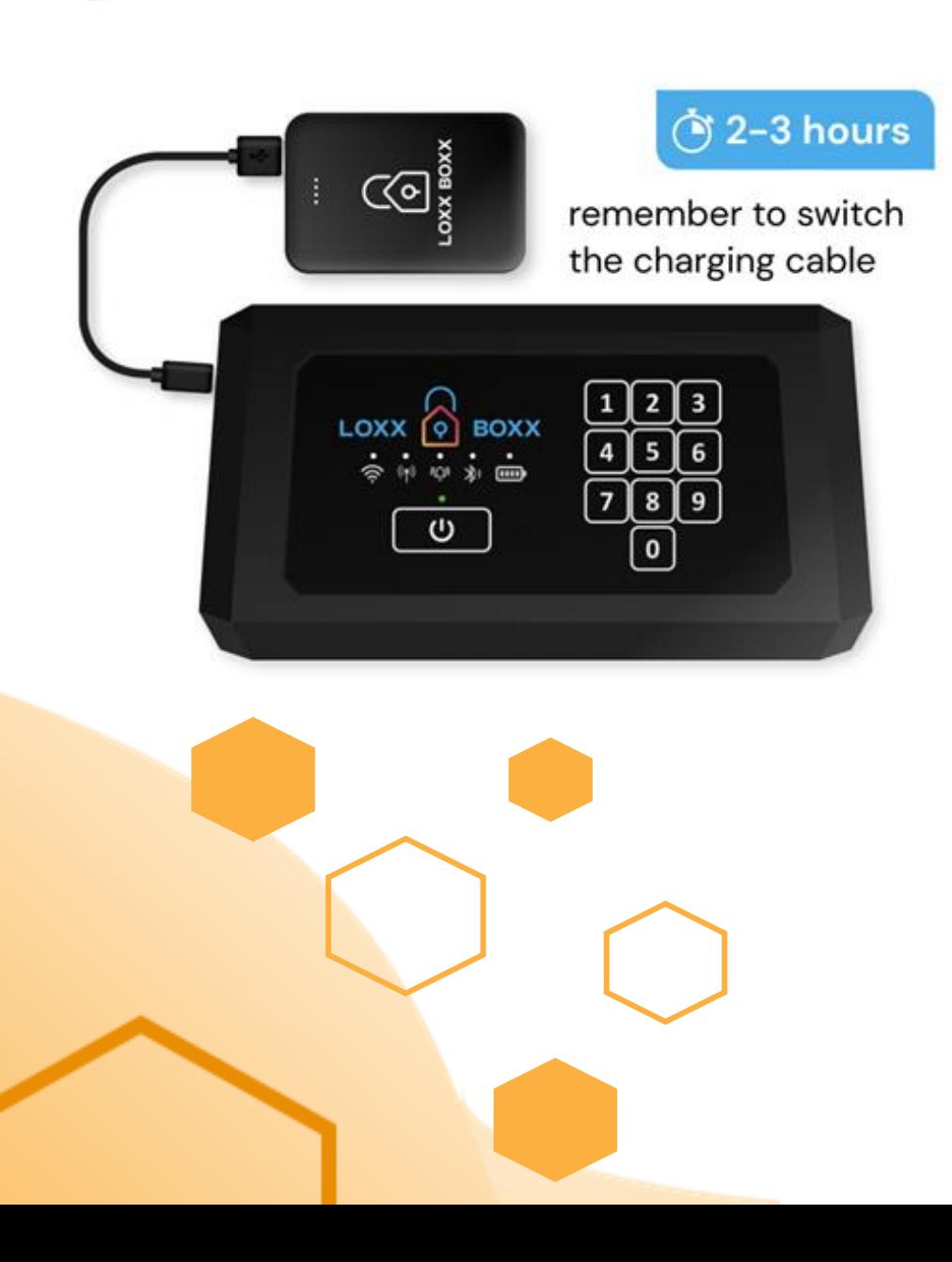

#### **Charging your Loxx Boxx**

- 1) Connect the power bank to the USB cord
- 2) Insert the micro USB into the Loxx Boxx.
	- The charging port is on the left side of the panel.
	- It can be accessed with the Boxx closed.
- 3) The Power button will flash green when the Boxx is awake.
- 4) Battery indicators are as follows.
	- The battery indicator is solid GREEN when fully charged.
	- YELLOW at 30% -80%
	- RED shows below 30% for battery level.
- 5) Charging indicators are as follows:
	- The battery indicator will FLASH YELLOW when charging.
	- The indicator will be SOLID WHITE when fully charged.
- 6) The Boxx LED's will sleep during the charging process to check status, simply press the power button.

# **Registration**

Scanning the QR Code below will direct you to the Apple App Store or Google Play Store to download the Loxx Boxx App.

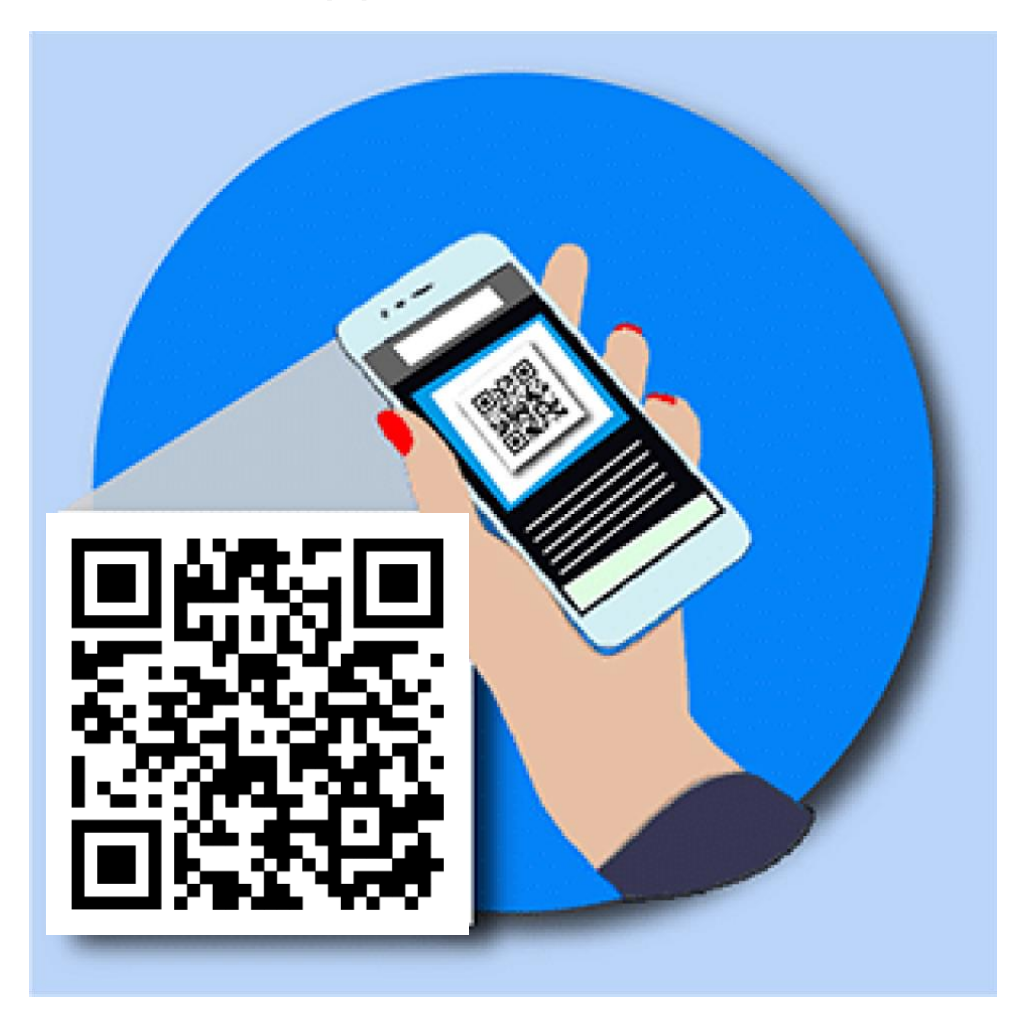

### **App and Boxx Setup…**

#### **Once you have downloaded the app select "Get Started"**

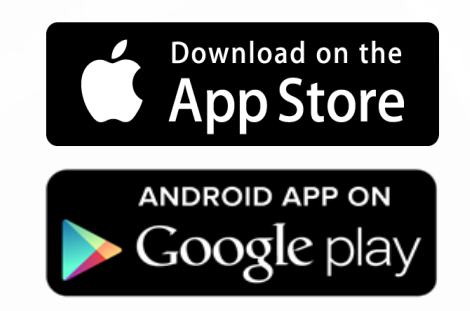

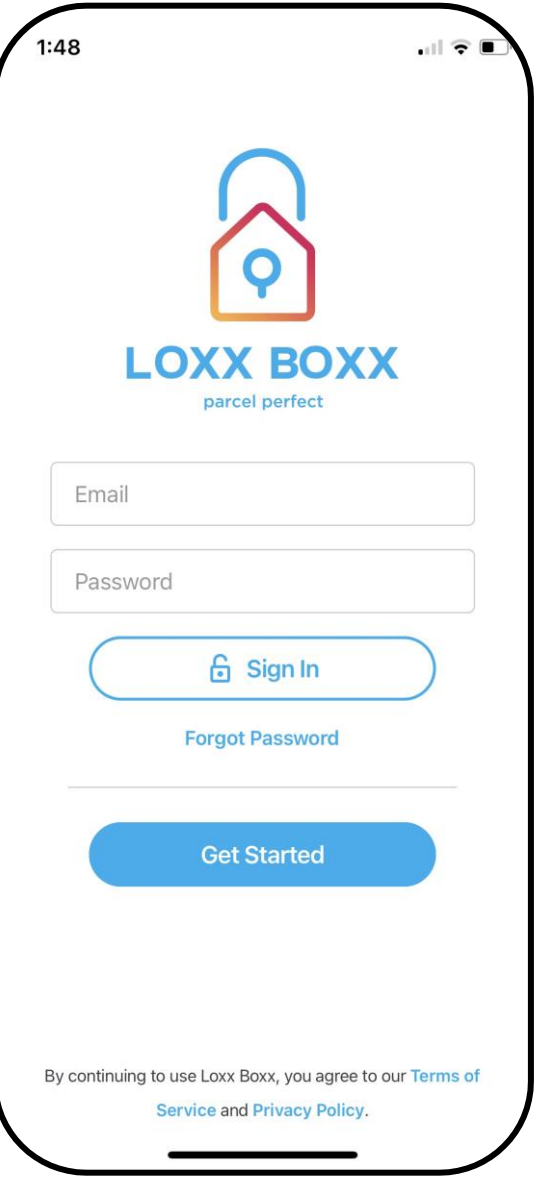

### **…App and Boxx Setup**

#### **The App will guide you through the registration process.**

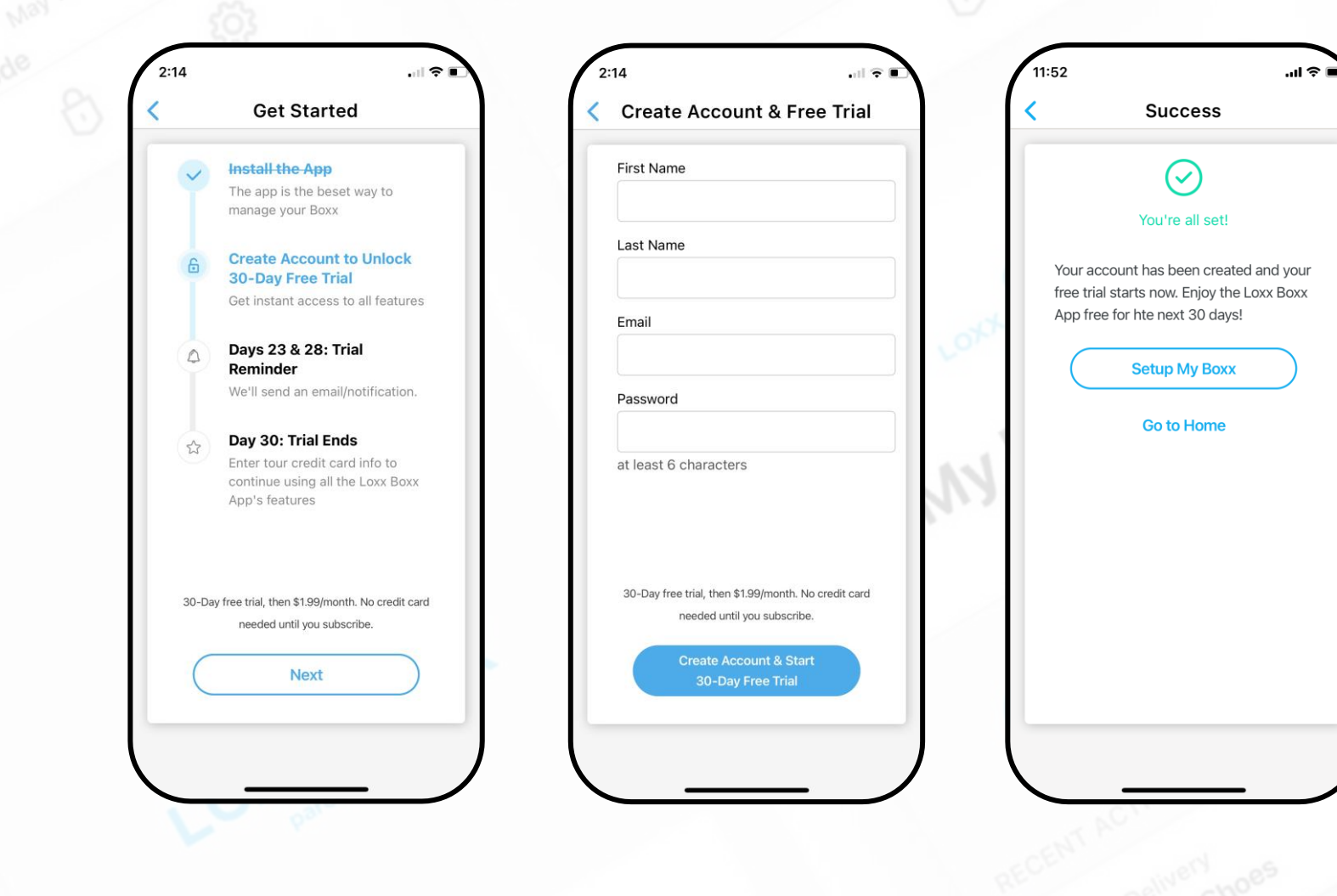

## **Connecting Loxx Boxx w/ App**

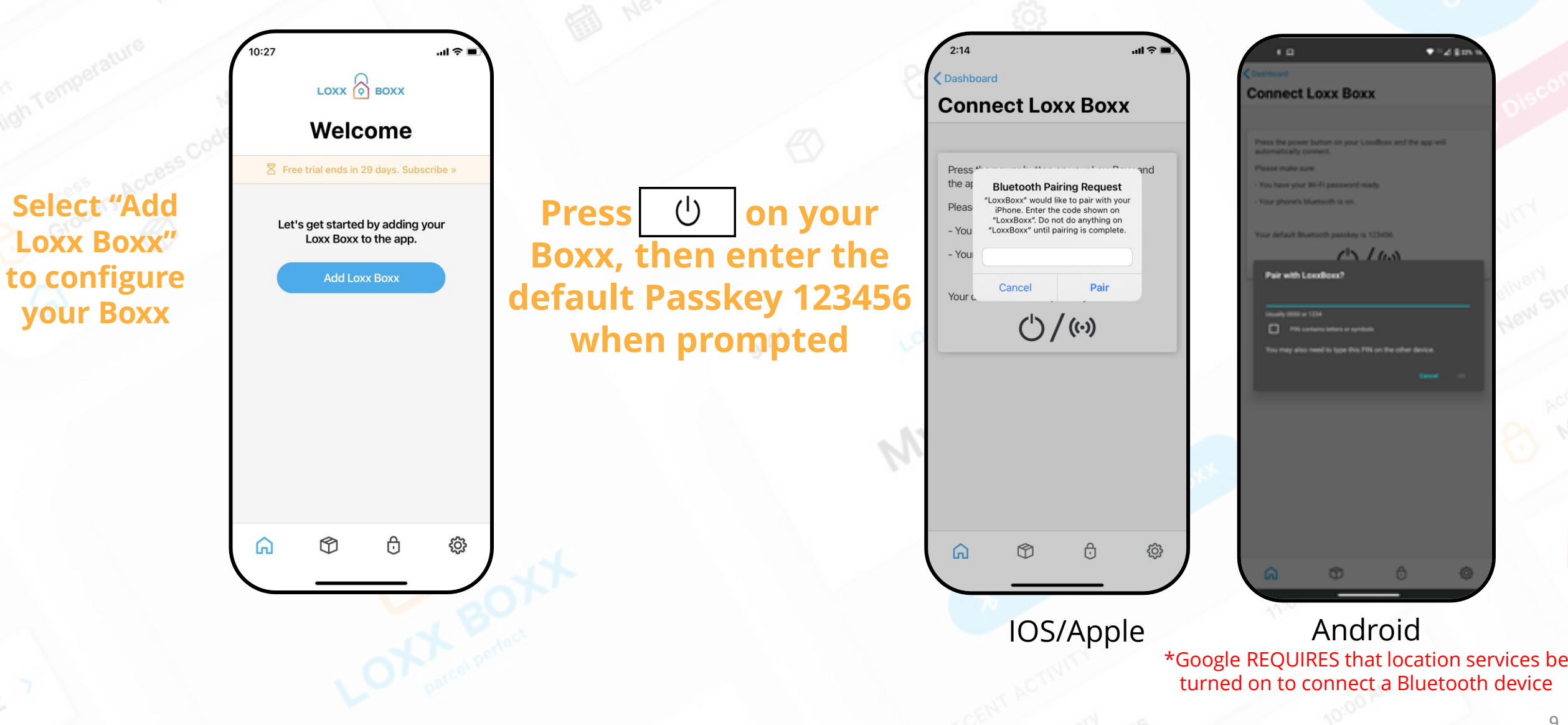

### **Connecting Loxx Boxx to Wi-Fi**

![](_page_9_Picture_1.jpeg)

**Select a Wi-Fi network and enter your network password Networks must be 2.4gHz and are listed in order of signal strength.**

![](_page_9_Picture_3.jpeg)

## **Setting a Master Code**

![](_page_10_Figure_1.jpeg)

**Select "Change your master code"**

# **For First Time Set Up, Open the Boxx by Pressing**

#### **POWER, then 12345**

#### **Changing Master Code**

#### **STEP1**

**STEP 2** 

 $\Omega$ 

#### **Locate the Learn Button** Open your Boxx. One the backside of the panel, under the keypaid, is a round button.

![](_page_10_Picture_8.jpeg)

### $\blacktriangleleft$

#### **Locate the Learn Button** Press the learn button once to wake the Boxx, Hold the learn butte the panel beeps and the

M

#### **Changing Master Code**

#### **STEP3**

#### **Enter New Code**

Enter a new master code (5-10 digits) on the keypad. Keypad inactivity will timeout this process and discard any changes.

![](_page_10_Picture_15.jpeg)

#### **STEP4 Save Changes**

Press the power button to save your new master code (a 10-digit code will save automatically). The panel light will flash green and beep to confirm.

![](_page_10_Picture_135.jpeg)

### **Loxx Boxx App Dashboard**

![](_page_11_Figure_1.jpeg)

# **Deliveries**

![](_page_12_Picture_1.jpeg)

Deliveries are scheduled items coming to your Loxx Boxx. You can enter a description, designate delivery type, and add the tracking number. Items with tracking numbers are automatically tracked in the app. The app also creates a 1 time use Access Code that allows the carrier to access the Boxx. **All carrier tracking information is conveniently available in the app.** 

![](_page_12_Picture_3.jpeg)

13

ul ⊜ i

**Create Deliverv 8** Free trial ends in 30 days. Subscribe »

**DELIVERY DETAILS** 

**Time - Saver**

![](_page_13_Picture_1.jpeg)

Deliveries **Highlighting and selecting a tracking number on your mobile device will allow you to use the share feature to create a Delivery inside the App.**

**-Select the Tracking Number -Tap Share -Select the Loxx Boxx App from the menu -The tracking number will automatically be added to the Deliveries Creation screen.**

![](_page_13_Picture_4.jpeg)

![](_page_14_Picture_0.jpeg)

![](_page_14_Picture_33.jpeg)

![](_page_14_Picture_2.jpeg)

**Designating the Delivery Type as Grocery or Prescription turns on temperature monitoring when the delivery is made and turns off the monitoring feature when you access the Boxx via Bluetooth or with the Master Code.**

# **Creating a Pickup**

 $\overline{\phantom{a}}$ 

 $\bullet$ 

Schedule USPS to pickup directly from your Loxx Boxx. Just complete the fields in the app and USPS will be automatically sent an access code and then pickup from your Boxx the next business day.

![](_page_15_Figure_2.jpeg)

16

#### **Access Codes,**

 $\overline{\mathsf{Q}}$ 

Access codes are 4 digit codes that control access to your Loxx Boxx. These can be designated as single or unlimited use. Access Codes are ideal for frequent or non-tracked deliveries.

**The Master Code is displayed at the top of the Access Codes Screen. It can be changed from the settings page.**

**Active and Inactive Access Codes can be viewed on the page to remove a code, swipe left and select delete**

**To Edit select the Code to view the Code detail page**

![](_page_16_Picture_75.jpeg)

#### **Carrier Adoption**

We have had great success with delivery drivers using Loxx Boxx. If you share a Tracking Number into the App, the last 4 digits of the tracking number become a one-time use code. There are instructions on the Boxx for the carrier to use the tracking number. Alternatively you can put an access code or delivery instructions in your shipping address as referenced below. It is also beneficial to explain to a postal worker or delivery person how the Boxx works and that the simple design will not slow them down on their delivery route..

#### **Address example for one-time use codes**:

John Doe Deliver Into Loxx Boxx 123 No Pirates Lane Parcel Perfect, USA

#### **Address example for multi-use codes:**

Jane Doe Deliver Into Loxx Boxx: Code 1234 123 No Pirates Lane Parcel Perfect, USA

![](_page_17_Picture_6.jpeg)

# **Adding additional mobile devices**

![](_page_18_Figure_1.jpeg)

### **Share with Friends**

You can send your friends an Access Code directly from the Access Code screen in the app.

Select "Share Code" and the App will open your messaging apps and allow you to choose how you share.

![](_page_19_Picture_22.jpeg)

![](_page_20_Picture_0.jpeg)

The setting page hosts: Set Up and Feature Videos, Notifications options, Temperature Settings, and Account Information.

![](_page_20_Picture_17.jpeg)

![](_page_20_Picture_18.jpeg)

![](_page_20_Picture_19.jpeg)

# **Boxx Indicators**

(indicators are only on when Boxx is awake)

![](_page_21_Picture_2.jpeg)

![](_page_21_Picture_148.jpeg)

![](_page_21_Picture_149.jpeg)

![](_page_21_Picture_150.jpeg)

![](_page_21_Picture_151.jpeg)

![](_page_21_Picture_152.jpeg)

## **Mounting a Loxx Boxx**

#### floor mount **INSTRUCTIONS**

![](_page_22_Picture_2.jpeg)

**Bolting** 

Sequence

not to  $scale$ 

Mounting instructions are included with your mounting hardware in the accessories kit. They can also be found on our website under support.  $9.81$ 

Find more helpful information at *https://loxxboxx.com/pages/install-support*

![](_page_22_Figure_6.jpeg)

#### **Master Reset**

To fully rest your device you must delete the Loxx Boxx above then follow these directions:

- 1) Use your Master Code to open the Loxx Boxx
- 2) Hold both the Power and Learn buttons simultaneously for 10 Seconds.
- 3) The Boxx will beep and the power button will flash red to confirm reset.

This will remove all access codes and configuration options from the Loxx Boxx.

This will not stop any recurring billing, please contact [customersupport@loxxboxx.com](mailto:customersupport@loxxboxx.com) to address in billing issues.

# **Need Help?**

![](_page_24_Picture_1.jpeg)

![](_page_24_Picture_2.jpeg)

![](_page_24_Picture_4.jpeg)

![](_page_24_Picture_5.jpeg)